## 修改成績表範本指引**—**隱藏指定科目

## 簡介:

用戶可按需要修改成績表範本,隱藏指定科目。本文將以成績表 M 為例, 介紹 修改範本的步驟。

## 步驟:

1. 雙擊打開子報表 ResultA (以 ResultA 子報表為例)

(以成績表 M 為例)

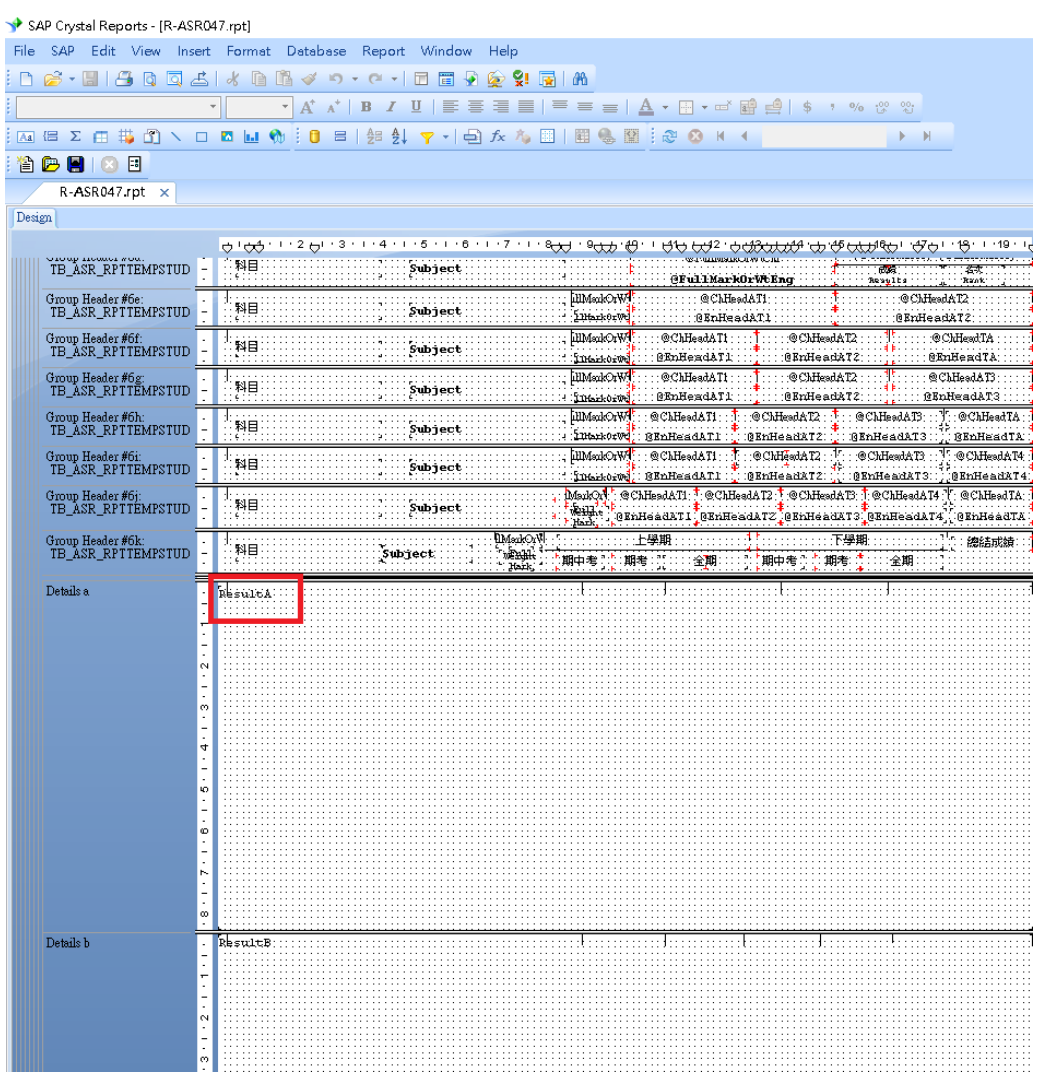

2. 用滑鼠指去左邊的藍色區段,右擊區段 Details a,然後選擇 Section Expert

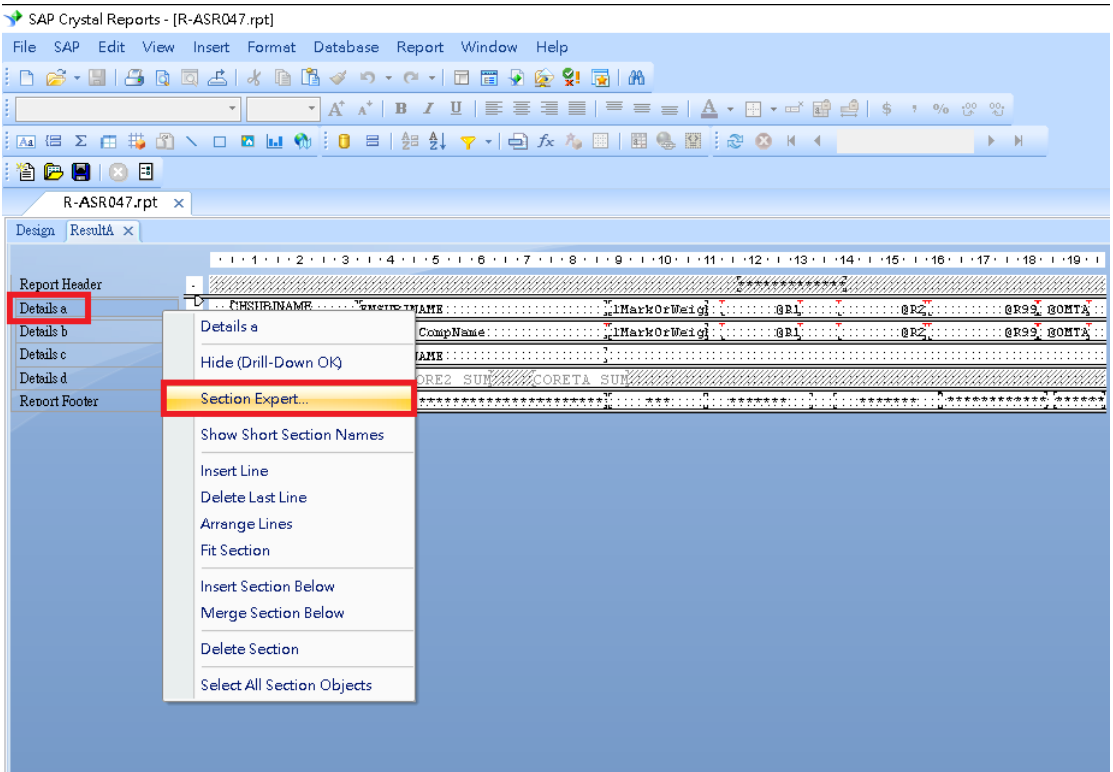

3. 於 Suppress (No Drill-Down) 按 Format Formula icon 打開 Format Formula Editor

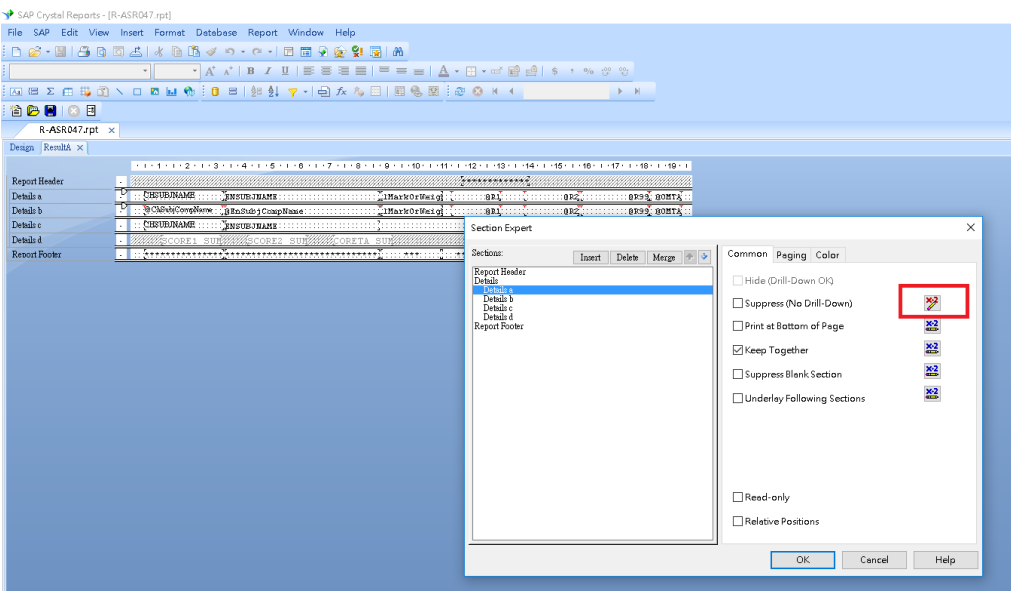

4. 修改 Formula,加入 or({TB\_ASR\_RPTTEMPSUBJ.SUBJCODE}='205') (以隱藏常識科目為例,常識科的代碼為 205,因此在 Formula 中輸入='205')

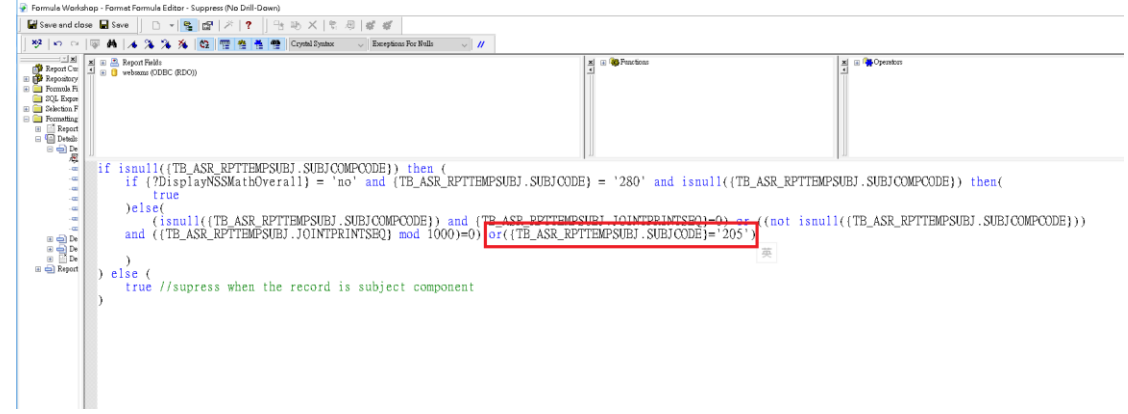